# ⑥Java警告メッセージの回避方法

## <u>《Java アップデートに関するメッセージ》</u>

電子入札システムにログインする際に、Javaのアップデートが必要とメッセージ表示される場合がありますが、 Javaをアップデートしないよう注意してください。 以下の手順にて、メッセージを回避してください。

### 英字表記の場合

- 1.「Do not ask again until the next update is available.」のチェックボックス①にチェックします。
- 2.「Later」をクリックします。

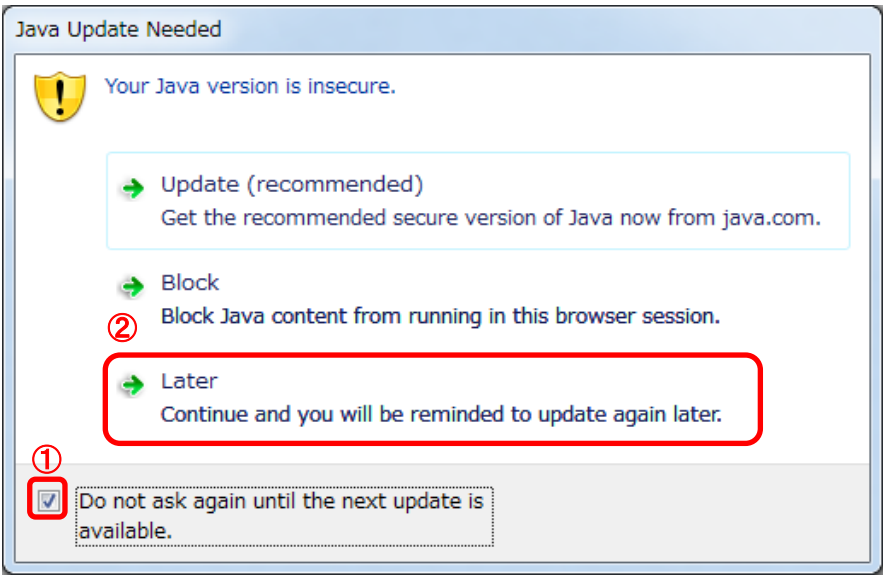

### 日本語表記の場合

- 1.「次の更新が利用可能になるまでメッセージを表示しません。」のチェックボックス①にチェックします。
- 2.「後で」をクリックします。

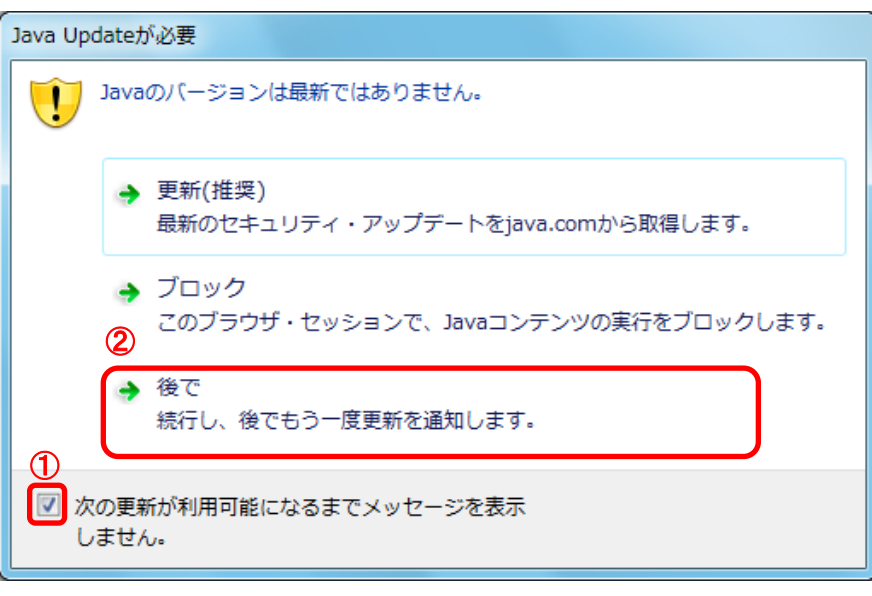

## 《Java セキュリティ警告に関するメッセージ》

ー<br>電子入札システムにログインする際に、Javaセキュリティ警告が表示される場合があります。 以下の手順にて、メッセージを回避してください。

JRE7Update15の場合

1.「リスクを受け入れて、このアプリケーションを実行します。」チェックボックス①にチェックします。 2.「このアプリケーションでは次回から表示しない」チェックボックス②にチェックし、

「実行」ボタン③をクリックします。  $\mathbf{x}$ Javaセキュリティ警告 このアプリケーションを実行しますか。 ご使用のバージョンのJavaは安全ではなく、次の場所からアプ リケーションが実行権限をリクエストしています。 場所: https://www.ebs-asp.fwd.ne.jp このアプリケーションを停止する場合は「取消」を、アプリケーションの続行を許可す る場合は「実行」をクリックしてください。 下のボックスを選択し、「実行」をクリックしてアプリケーションを起動します 1 ロリスクを受け入れて、このアプリケーションを実行します。 実行 更新 取消 ③ 2 レ このアプリケーションでは次回から表示しない

JRE7Update45の場合

1.「リスクを受け入れて、このアプリケーションを実行します。」チェックボックス①にチェックします。 2.「実行」ボタン②をクリックします。

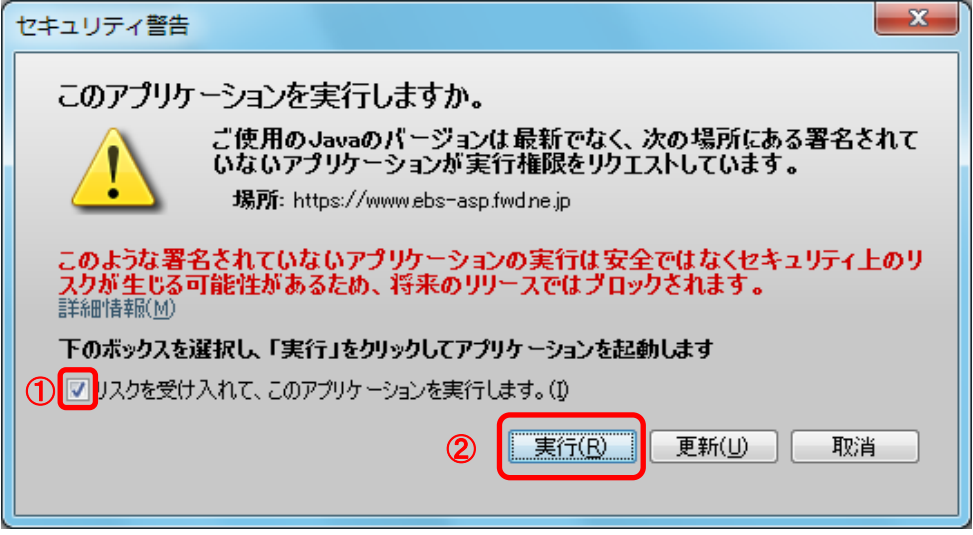

#### <u>JRE8の場合</u>

JRE8より、セキュリティ警告が2回表示されます。 1.「実行」ボタン①をクリックします。

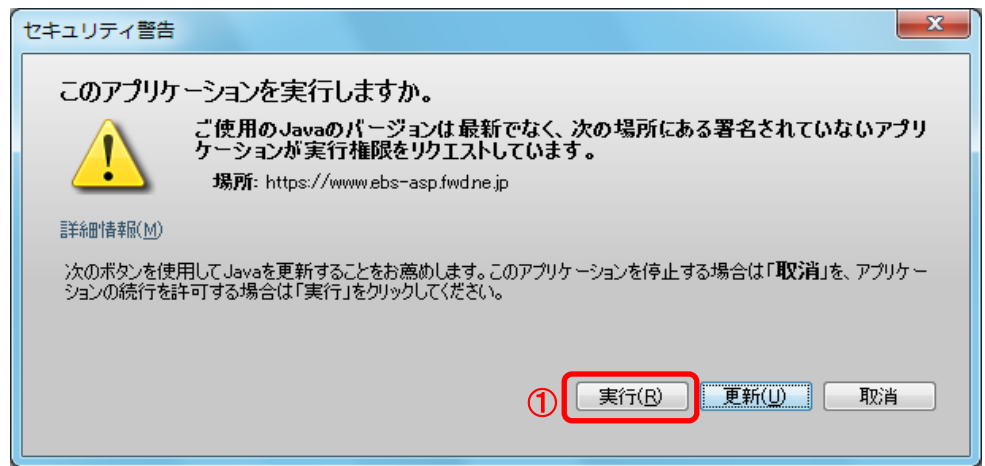

# 2.「実行」ボタン①をクリックします。

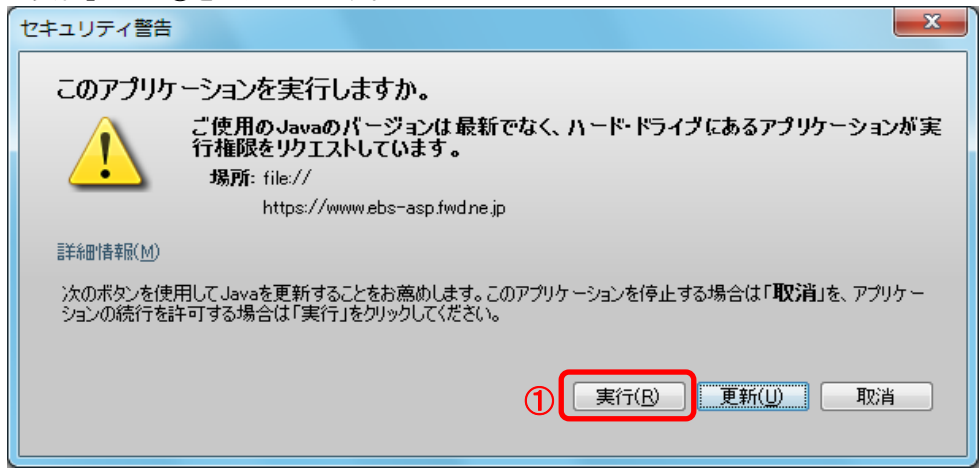